## **PAGO DE TAXAS DE EXPEDICIÓN DE TÍTULO ACADÉMICOS**

## **OPCIÓN 1: CUBRIR MODELO DE AUTOLIQUIDACIÓN DE TAXAS DA COMUNIDADE AUTÓNOMA (MODELO A).**

Este modelo podedes solicitalo no propio centro educativo que vos informará dos códigos e importes que tedes que cubrir.

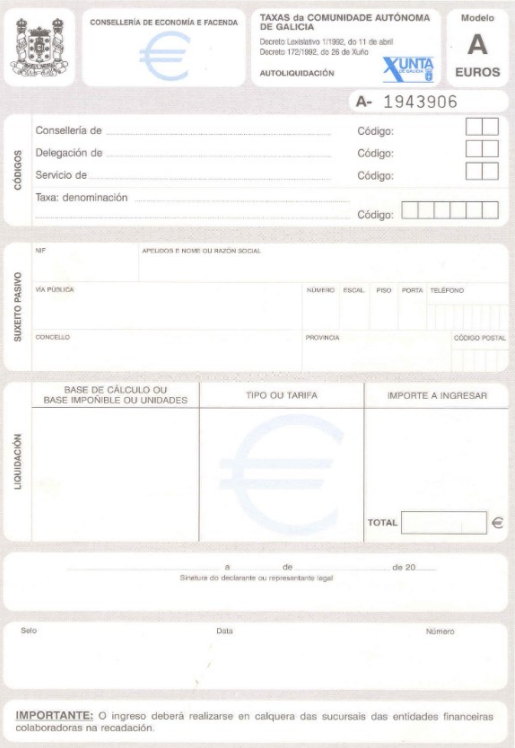

**OPCIÓN 2: DESCARGAR MODELO EN BRANCO DENDE A OFICINA VIRTUAL TRIBUTARIA (MODELO AI).**

1. Accedemos á web da Oficinal Virtual Tributaria na dirección **ovt.atriga.gal**, e prememos

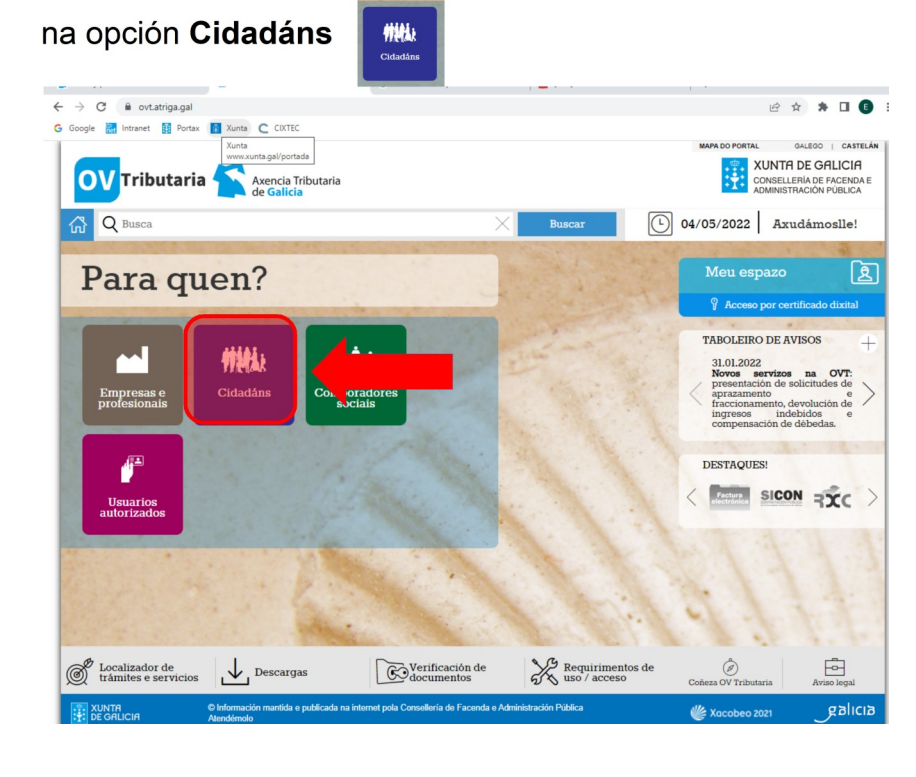

2. A continuación, dentro da opción *Pago de taxas e prezos,* prememos no botón **Iniciar**

taxa **Iniciar taxa** e seleccionamos a opción de **Acceso libre ao servizo** 

ස

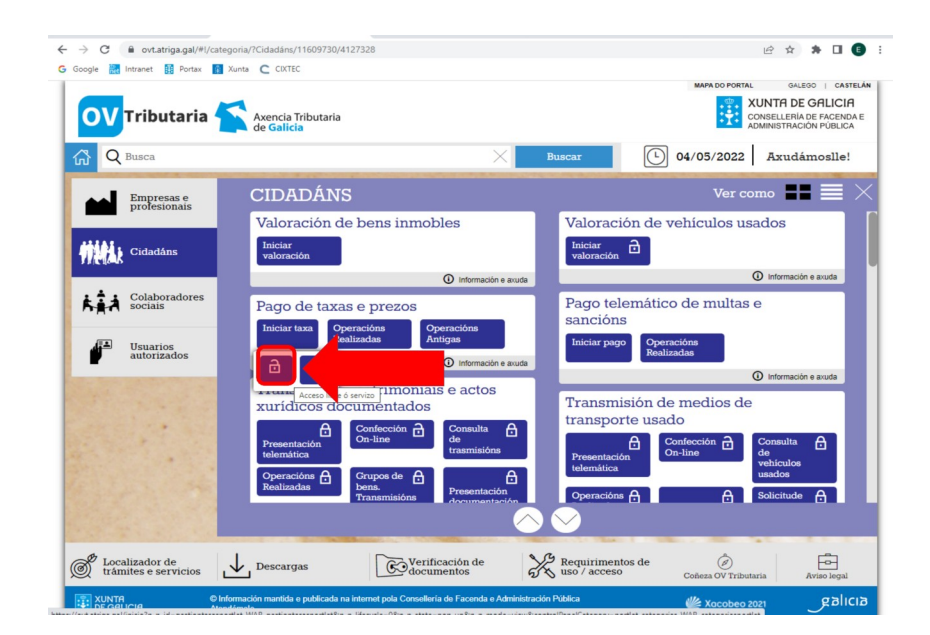

3. Finalmente, prememos na opción *Descargar modelo* que nos permitirá descargar o **modelo AI** en branco, o cal teremos que cubrir e presentar na entidade bancaria correspondente. Debemos ter en conta que cada modelo descargado é único, polo que para facer o pago de varias taxas teremos que descargar varios destes modelos en branco.

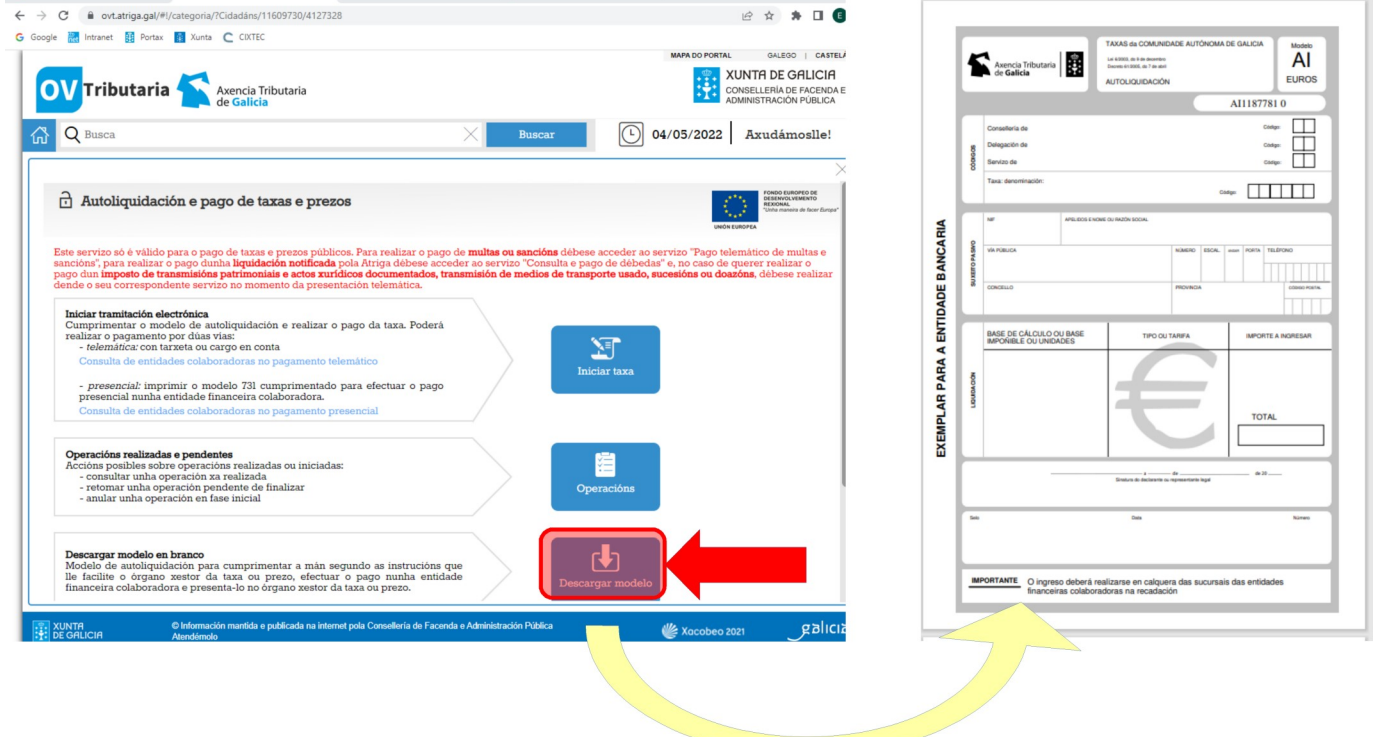

## **OPCION 3: PAGO TELEMÁTICO DA TAXA (MODELO 730)**

Neste caso **repetiremos os pasos 1** (ovt.atriga.gal/Cidadáns) **e 2** (Iniciar taxa/acceso libre ao servizo) **da opción anterior** (OPCIÓN 2).

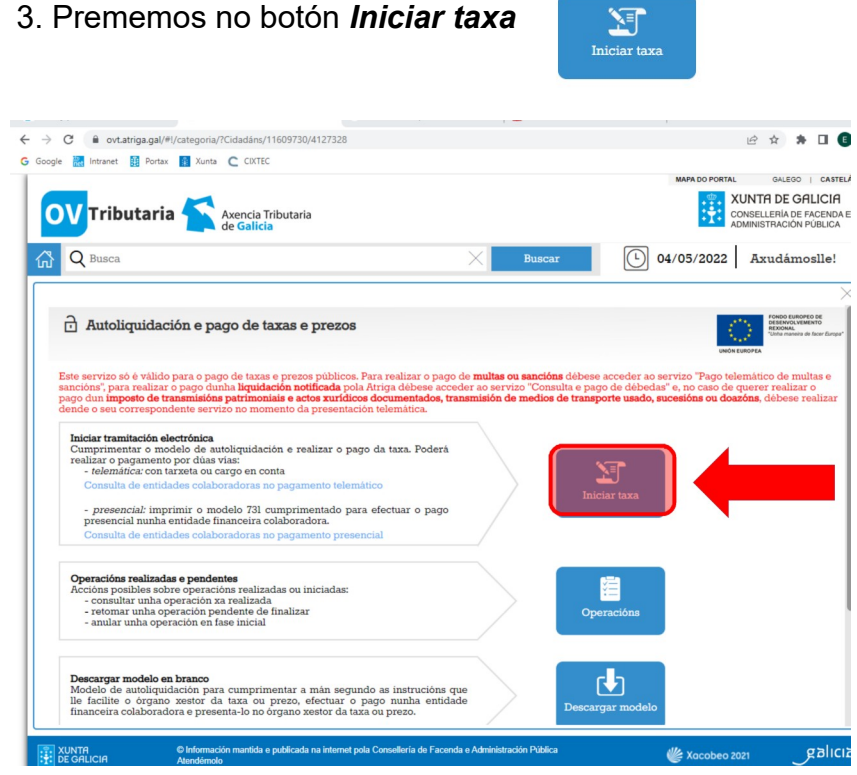

4. Cubrimos os datos da taxa correspondente e prememos o botón *Continuar*

Continuar

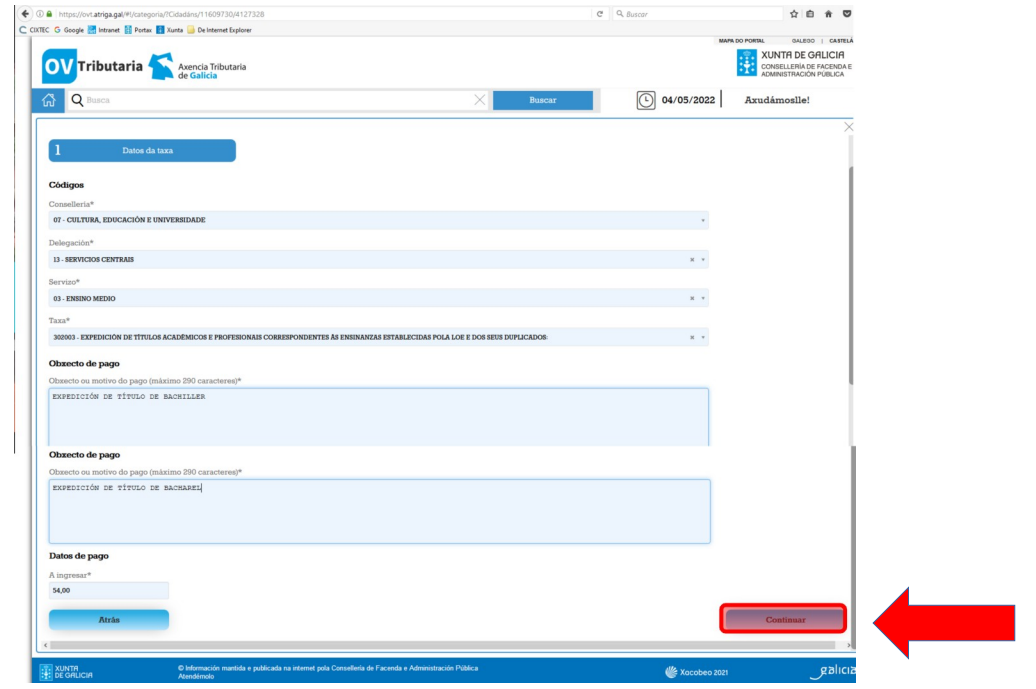

5. Cubrimos os datos identificativos e prememos o botón *Continuar*

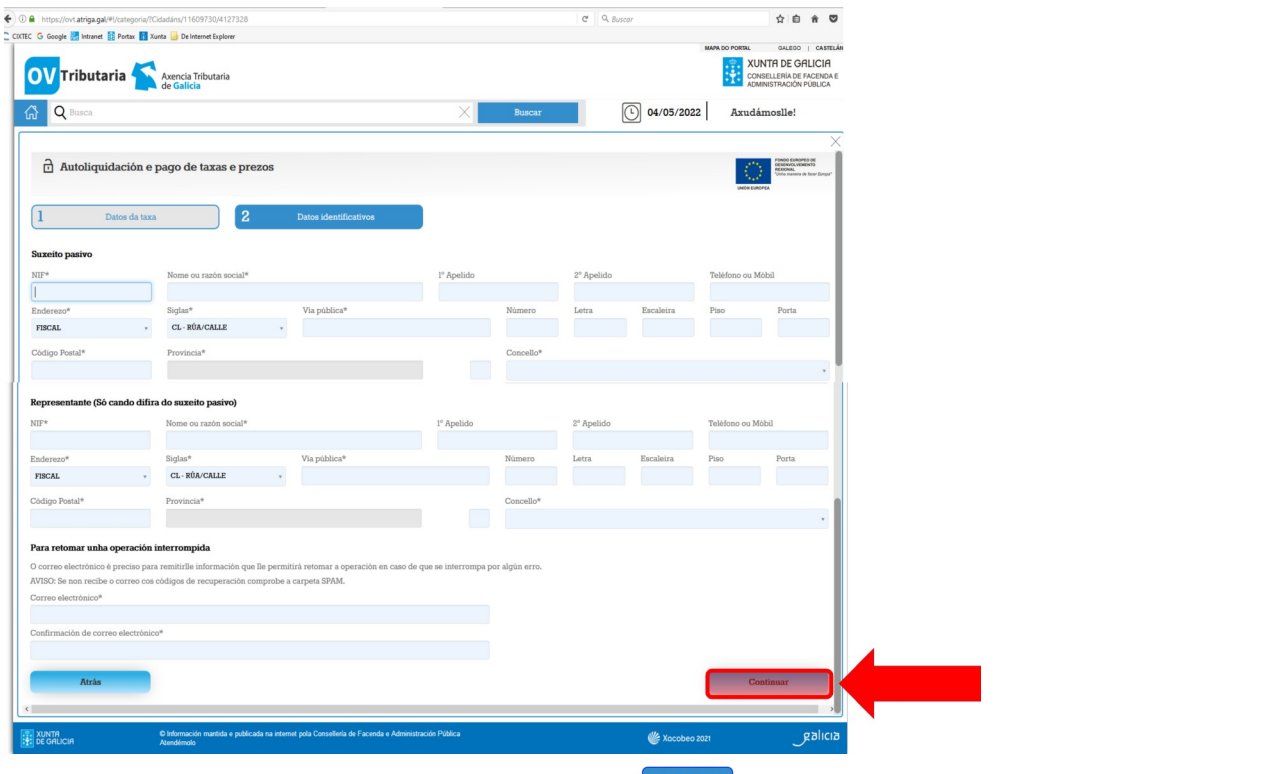

6. Seleccionamos a opción *Pago telemático* e confirmamos que é esa a opción elexida.

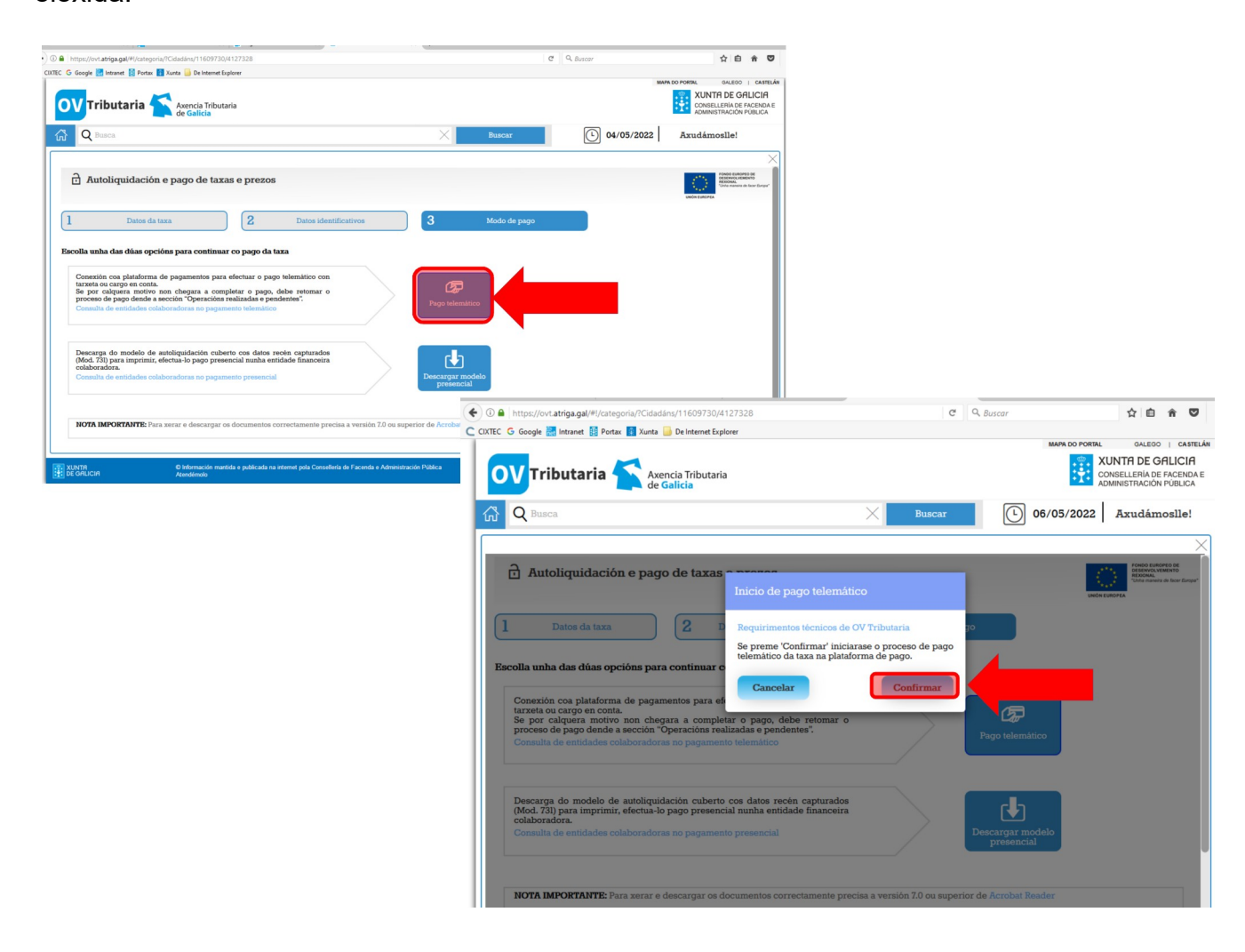

7. Aparecerá a información do **Número de operación e Código de verificación** da mesma. Ainda que recibiremos un correo electrónico con estes datos, é **importante apuntalos** para poder recuperar a operación en calquera momento. Prememos no botón

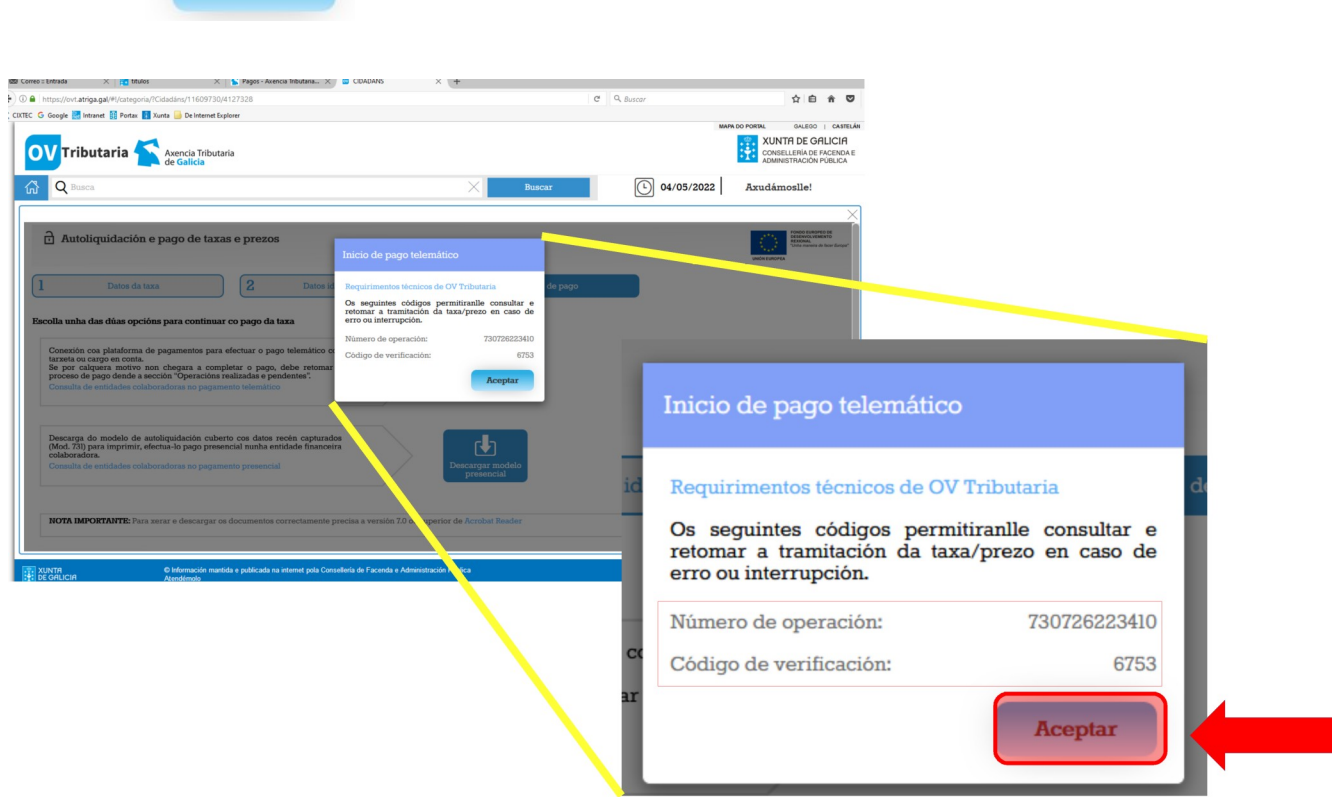

8. Cubrimos os datos de pago e finalizamos a operación.

*Aceptar.*

Aceptar

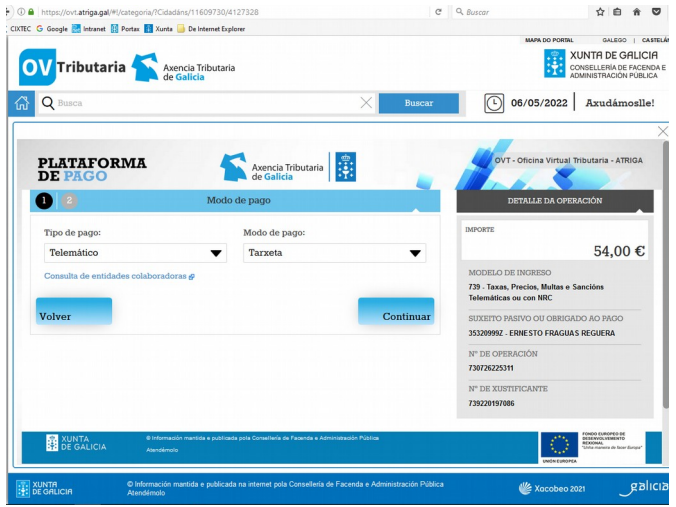

Unha vez completado o pago, a aplicación xerará un recibo do pago con tarxeta o cal NON será o xustificante válido para presentar no centro. **O xustificante válido é o modelo 730 que teremos opción de descargar** unha vez rematada a operación ou, de ser o caso, poderemos obter premendo en calquera dos botóns *Operacións realizadas* ou *Operacións,* segundo a pantalla dende a que accedamos.

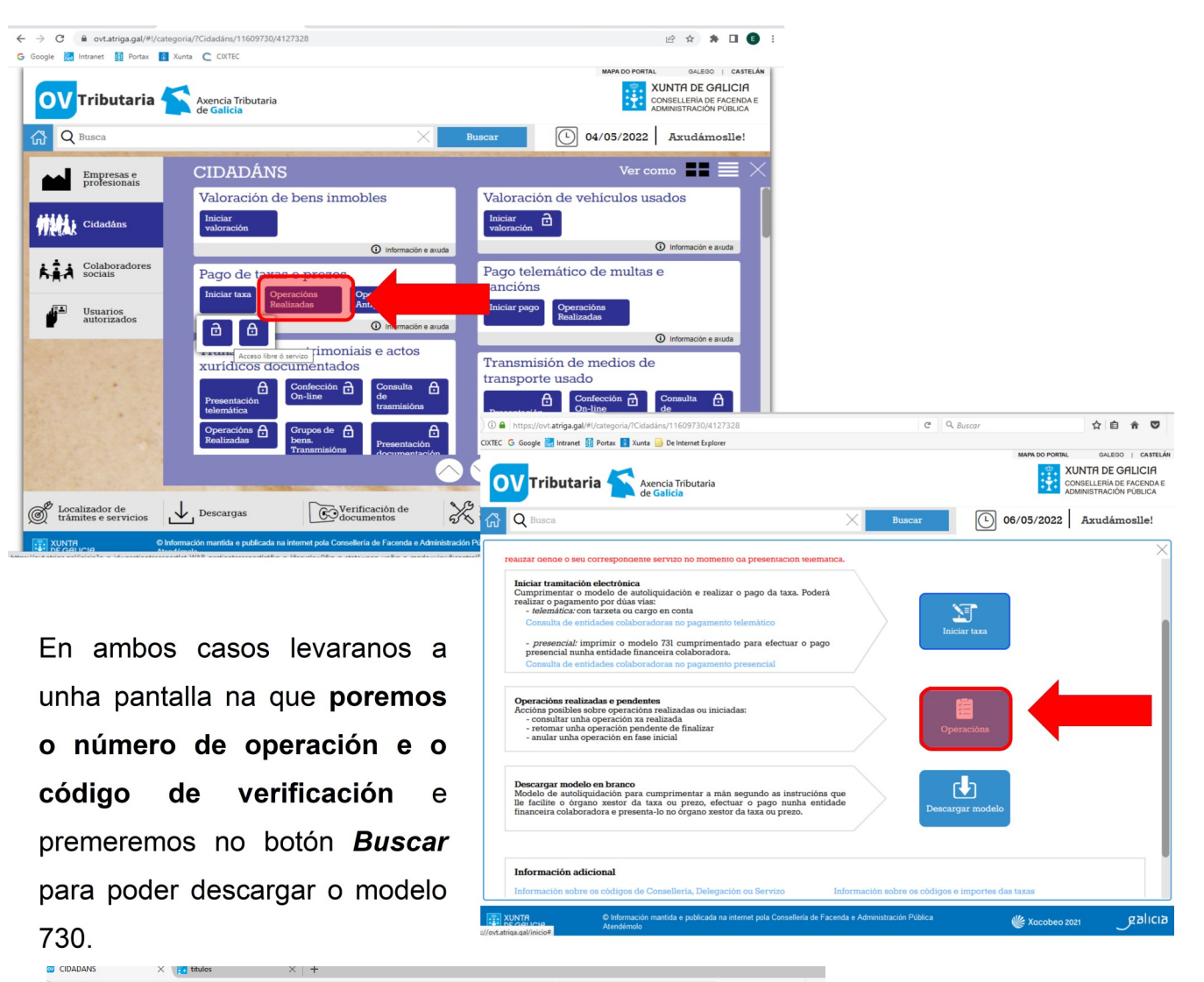

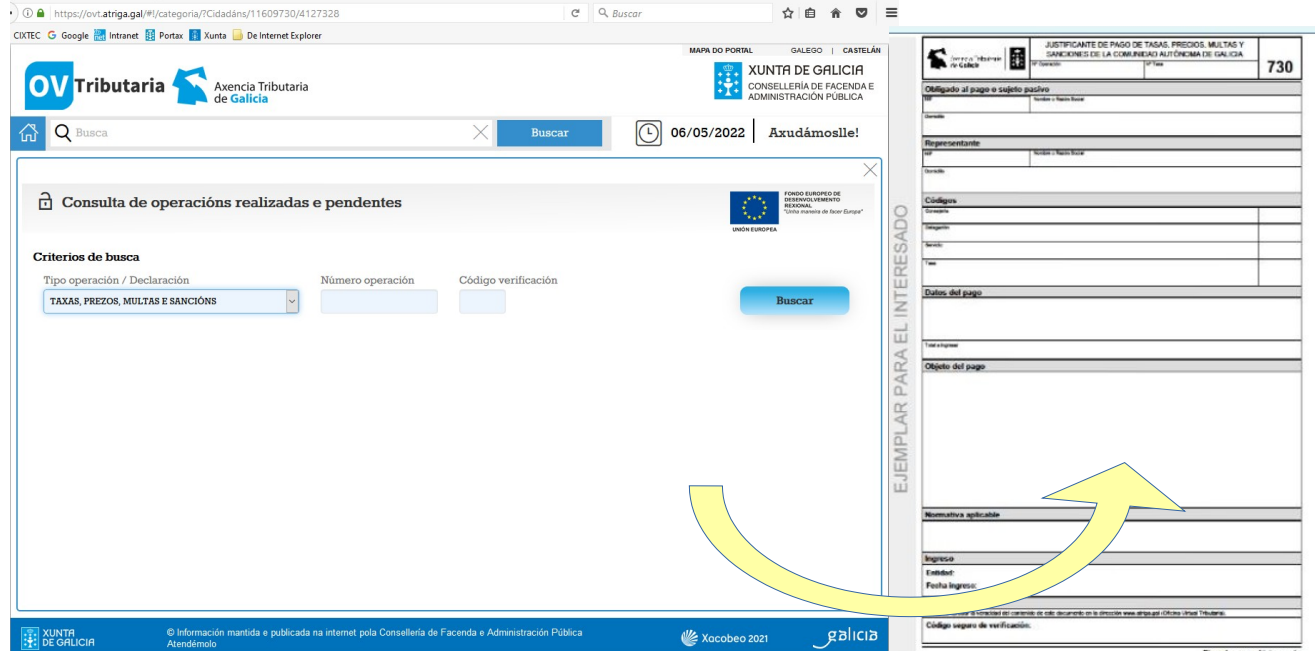

## **OPCION 4: DESCARGA DO IMPRESO CUBERTO PARA PAGAR NA ENTIDADE BANCARIA (MODELO 731)**

Nesta derradeira opción **repetiremos os pasos 1 a 5** da anterior opción (OPCIÓN 3) ata chegar a seguinte pantalla, na que premeremos o botón *Descargar modelo presencial*

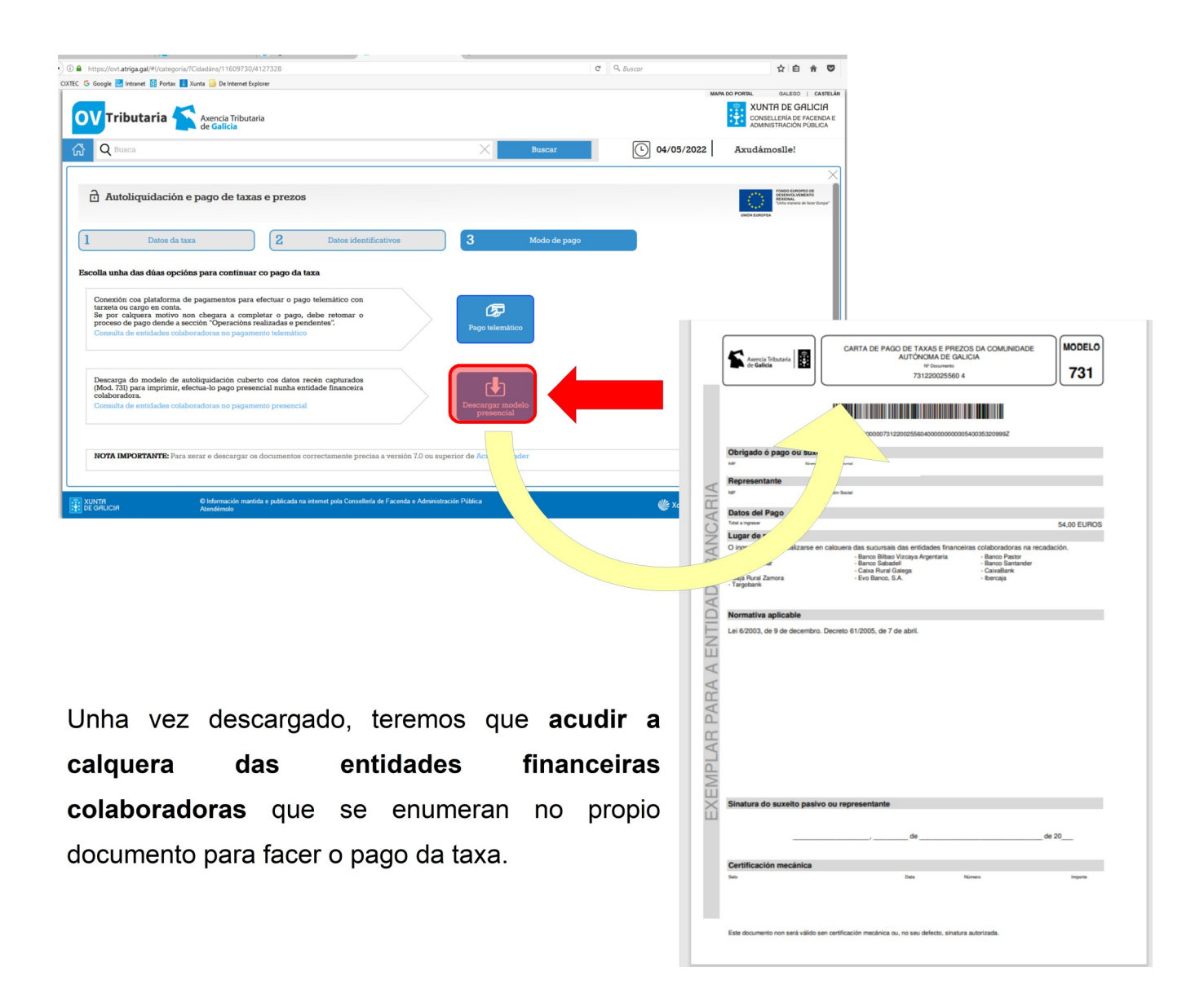

LEMBRADE QUE, **UNHA VEZ FEITO O PAGO** POR CALQUERA DAS CATRO OPCIÓNS, **TEREDES QUE LEVAR O EXEMPLAR PARA A ADMINISTRACIÓN AO CENTRO EDUCATIVO**.